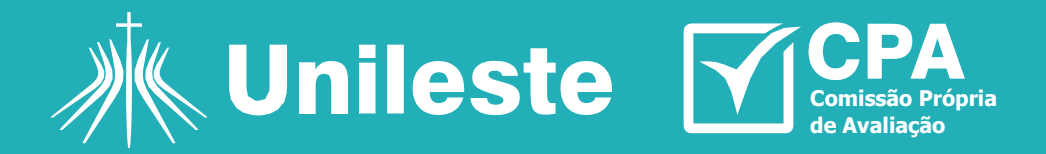

## **Avaliação Institucional Tutorial de Acesso**

## **Saiba como responder a Avaliação Institucional:**

**1.** Acesse **[unileste.catolica.edu.br](http://www.unileste.catolica.edu.br/)**, na aba "**Estudante**", e realize o login no **Portal Aluno** *On-line*.

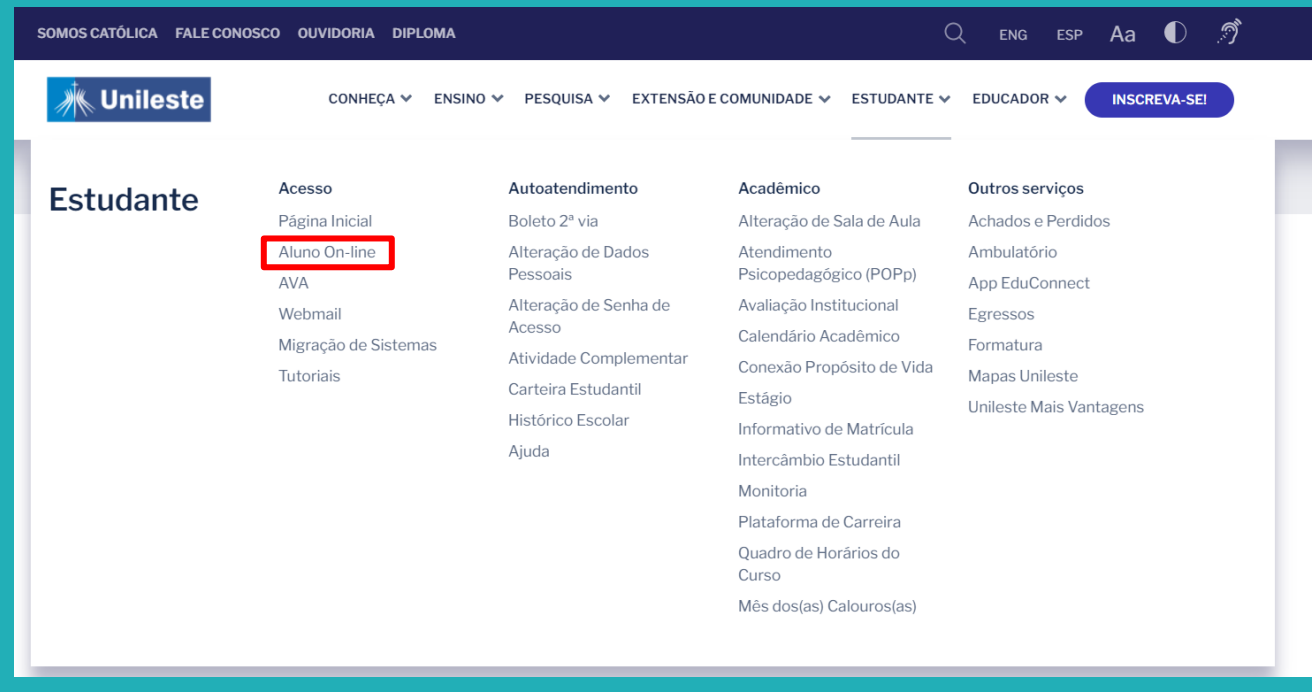

**2.** Clique no ícone "**Avaliação Institucional**"no menu à esquerda.

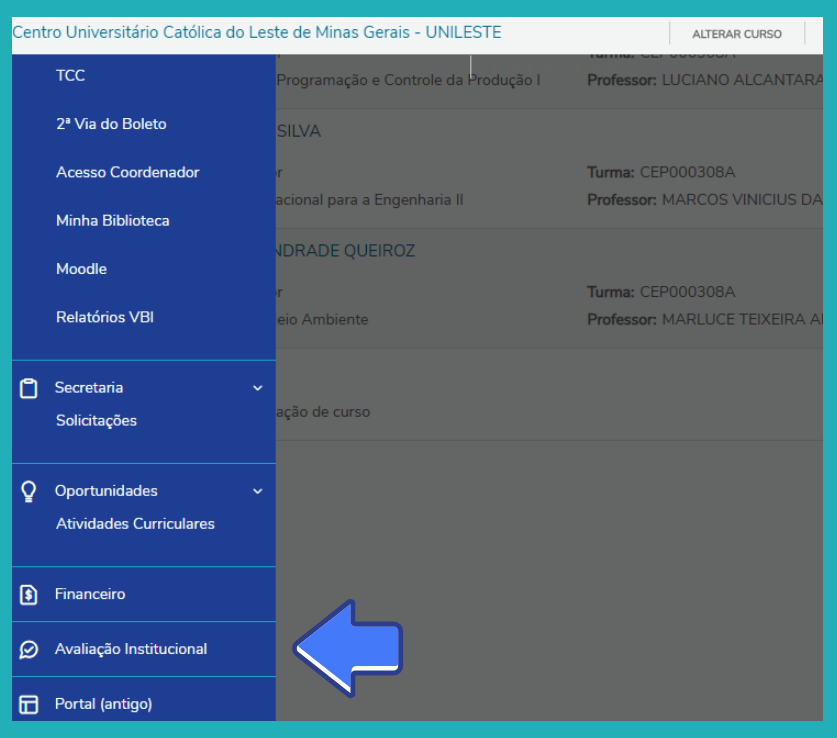

**Você encontrará os tópicos referentes a autoavaliação; desempenho docente e desempenho da coordenação de curso:**

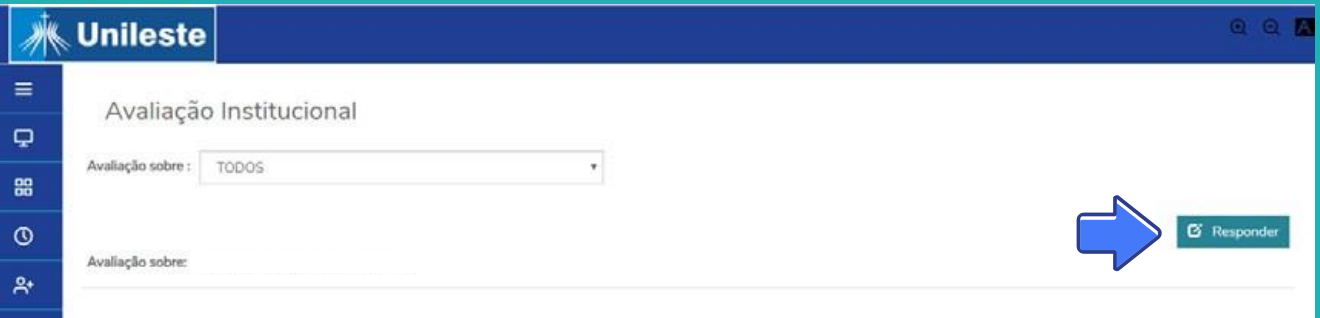

**3.** Para preencher o questionário de cada uma das avaliações, basta clicar em "**Responder**". Quando finalizado, clique em "**Enviar**".

## **Finalizou as respostas?**

Pronto! Você contribuiu para a evolução do Unilestee a sua, enquanto profissional em formação.